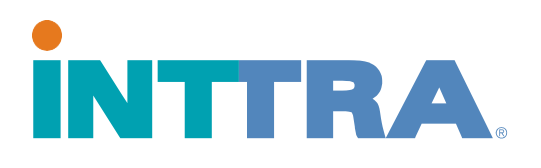

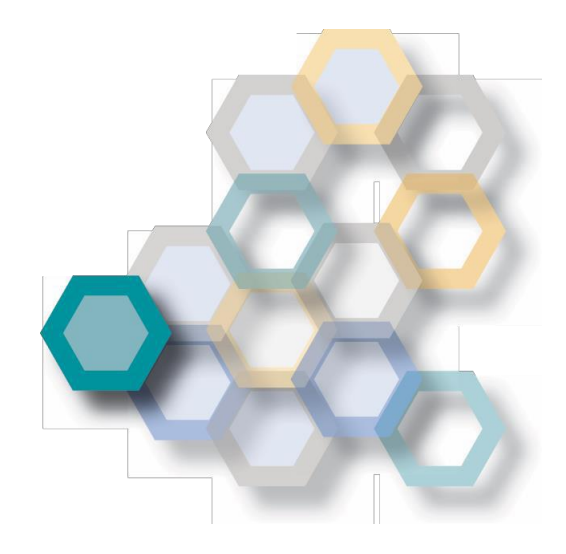

# **Booking Quick Start Guide**

2018

Use this guide to create bookings completely new, use previously entered information, or create from an existing template.

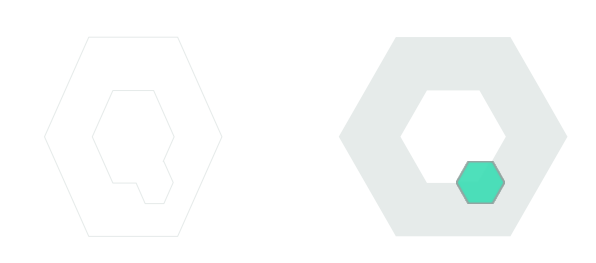

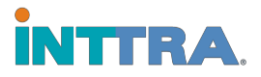

### **Create a Booking**

#### **From the INTTRA portal, navigate to the Book tab. Click Create New from the drop down menu.**

- 1. Begin the booking by selecting the **Carrier** in the drop down menu.
- 2. Continue to fill in the information on the page regarding the container booking.
- **3.** The following information is now **required:**
	- Place of Receipt and Place of Delivery
	- Move Type

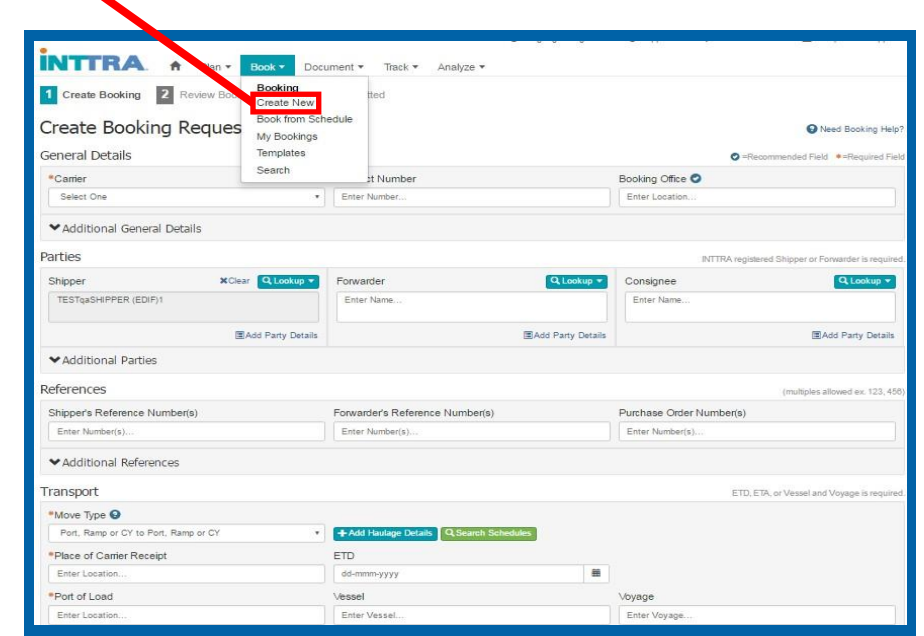

- Port of Load and Port of Discharge (not required when "Door to Door" move type, POL/POD highly recommended for all bookings)
- ETD (departure date) or ETA (arrival date) or Vessel and Voyage
- **4.** Cargo Description is **required**
- **5.** Container Quantity and Type is required the **number** and **types** of containers **must be entered.**

When the booking information is complete, click **Continue**. You will be directed to review your details, then **Submit Booking**.

Once "Continue" is selected, the review page will be visible. Confirm booking details, then "Submit Booking".

\*Any booking lacking information cannot be submitted until the information is complete.

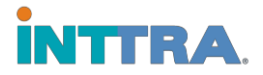

#### **Search for a Booking**

- 1. From the INTTRA portal, navigate to the Book tab. Click **Search New** from the drop down menu
- 2. Search by **INTTRA Reference Number**, which was provided upon creating the booking.
- 3. OR use the **Search Criteria menu,** which has the following options (use any option):
	- Data ranges
	- Booking status
	- Carrier (Carriers are restricted to their own bookings)
	- Departure and arrival locations
	- Vessel and Voyage
	- Various party types

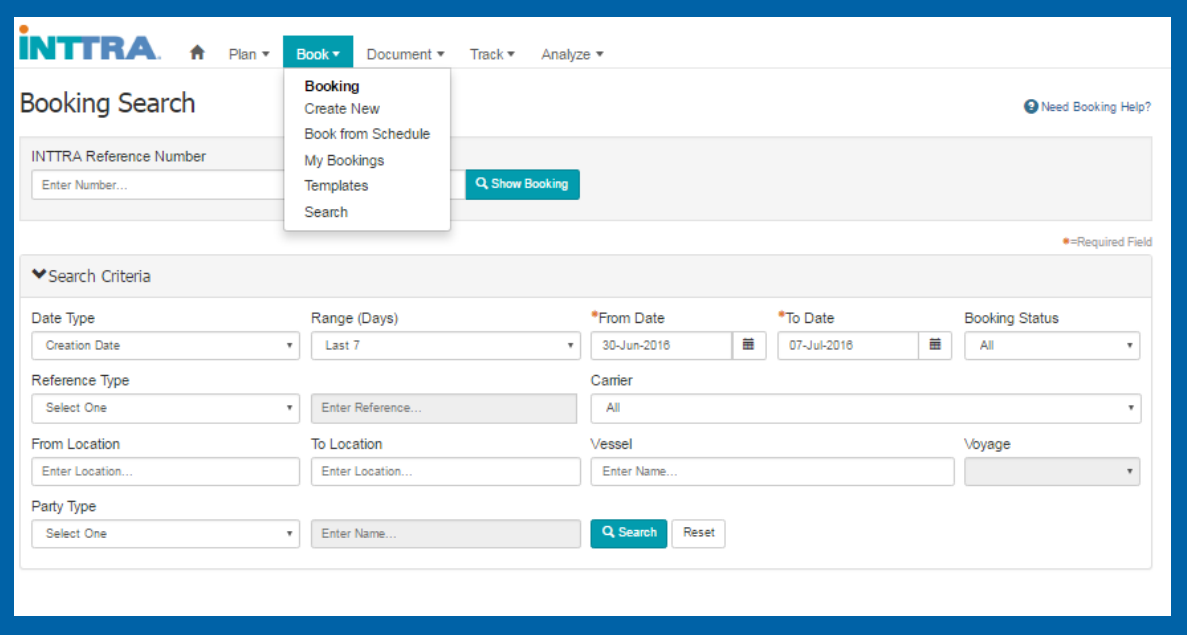

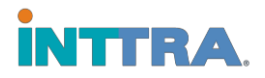

#### **Amend and Cancel Bookings**

## **Reusing a booking will save time by reducing the amount of information to re-submit.**

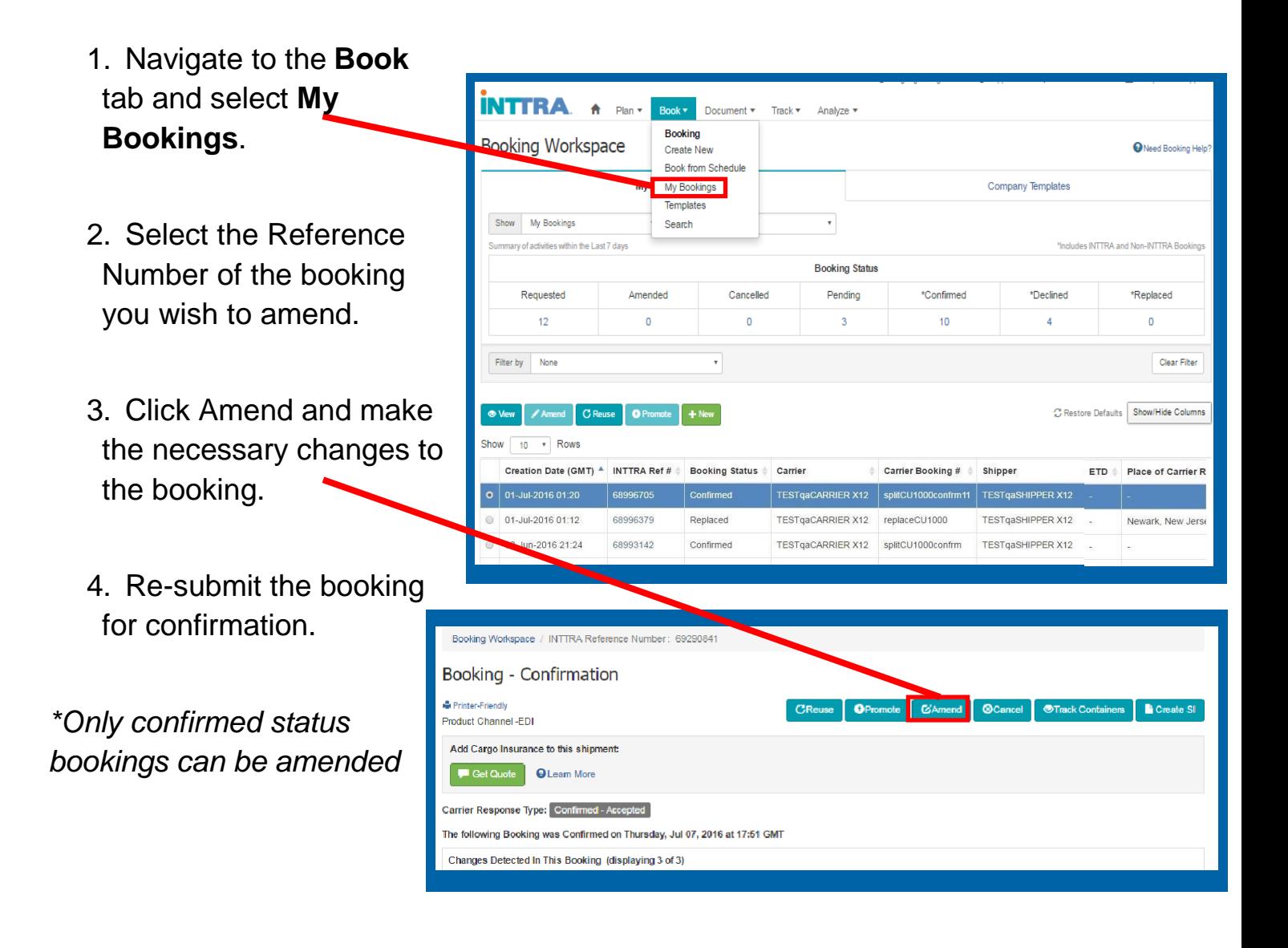

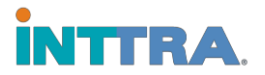

#### **Create and Use Templates**

#### **Creating and using templates, or re-using bookings, are a great way to create a large number of similar bookings.**

Navigate to the **Book** tab and select **Templates.**

#### **Create a booking based on an existing template:**

Open the template you want to work with.

- 1. Modify the changes needed for the new booking.
- 2. And, save the new template under an updated name.

#### **Create a template from scratch:**

- 1. Enter all of the template details on the booking request page.
- 2. Save and name the booking as a template.
- 3. Name your template with a name that will make it easy to identify the type of booking.

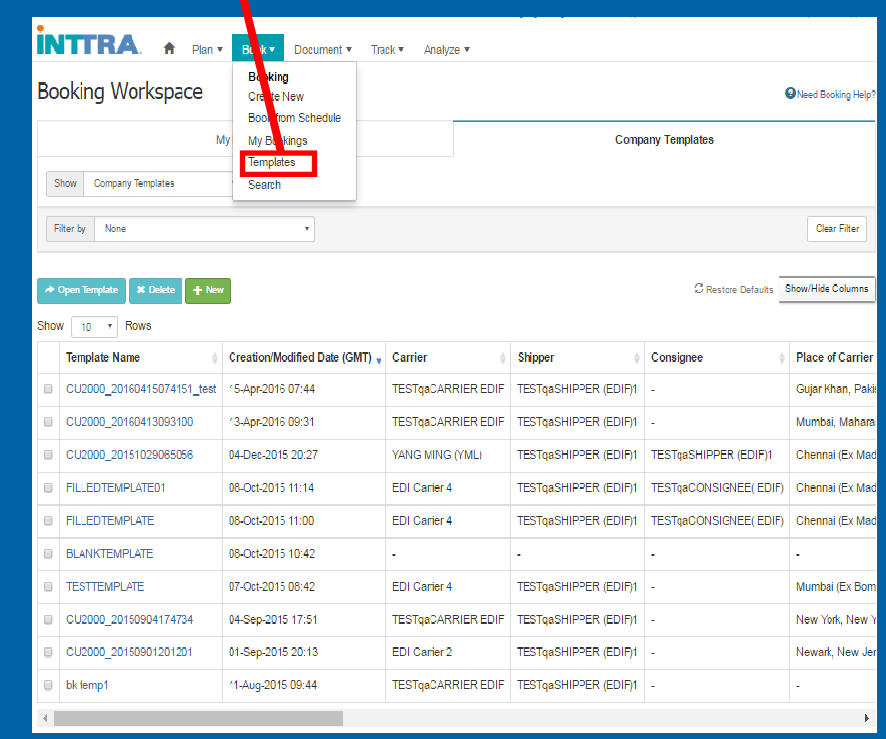

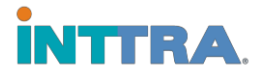

#### **Re-Use Booking Details**

Verify all booking details – make sure that all information for the new booking is updated prior to submission. Although bookings can be saved as templates, booking details may need to be re-entered when using the booking again.

Some details include:

- Reefer cargo (reset reefer values if changing to standard booking)
- Out-of-Gauge (reset out-of-gauge values if changing to standard booking)
- Hazardous Cargo (reset Hazardous material values if changing to standard booking)
- Party Contact (If parties are involved, change updated party information in the "add contact" details)

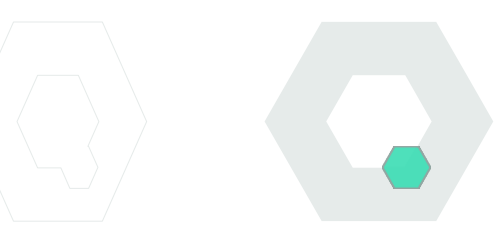